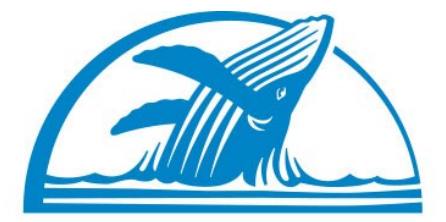

## **PACIFIC LIFE FOUNDATION**

# Blackbaud Outcomes User Guide

1

## In This Guide

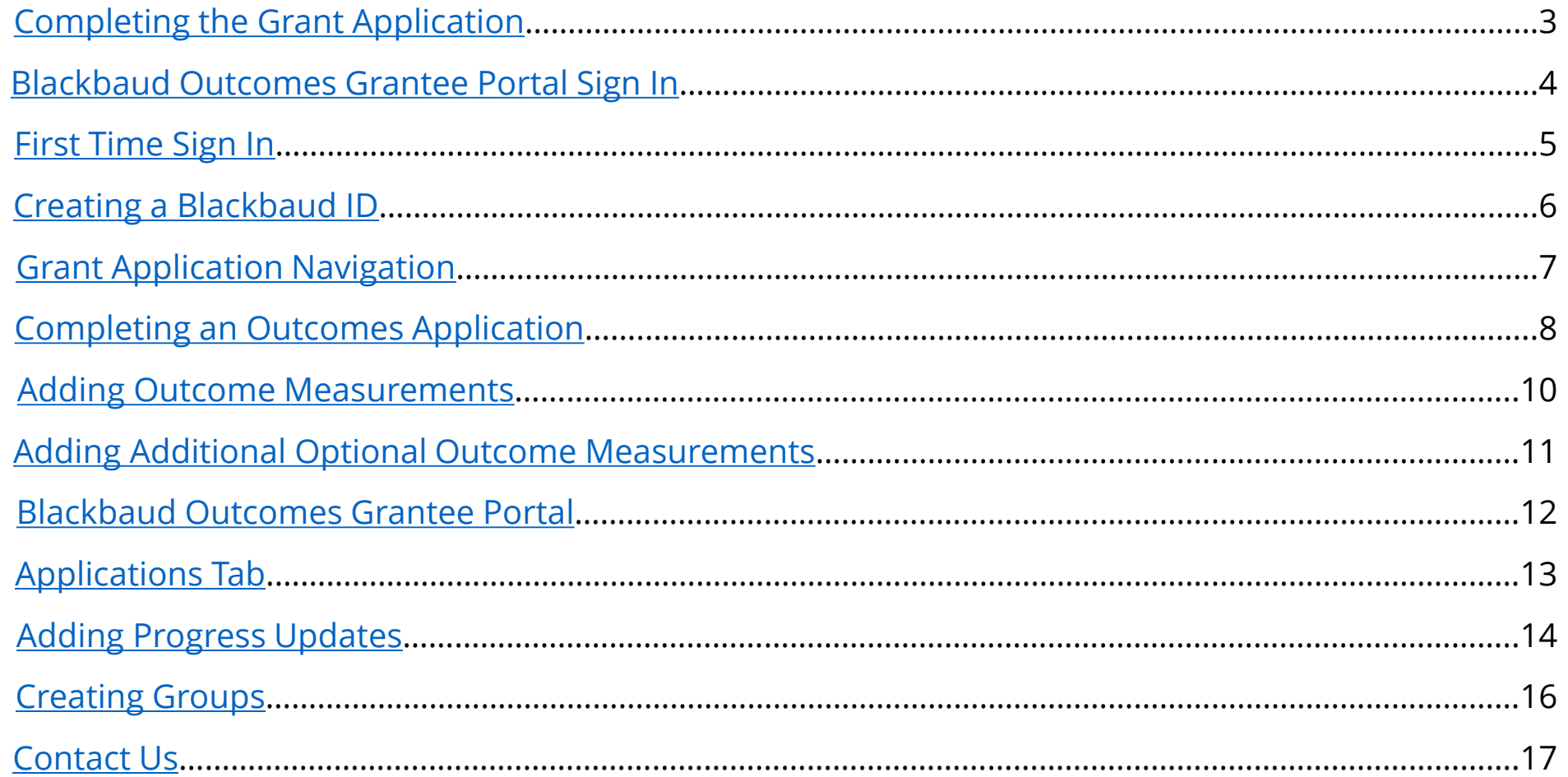

## <span id="page-2-0"></span>Completing the Grant Application

### [Link to Pacific Life Foundation Grant Application](https://www.grantrequest.com/SID_5395?SA=SNA&FID=35261)

- 1. Complete the eligibility quiz and select which type of grant you are applying for.
	- a. For the Program Grant, select the primary program focus area from the twenty (20) focus areas the Pacific Life Foundation has identified.
	- b. For the Capital Grant, complete the eligibility questions about the capital project.
- 2. If you haven't already done so, create a **New Blackbaud Outcomes Grantee Portal** Login – see next slide. If you already have a Blackbaud Outcomes Grantee Portal Login, [click here.](#page-6-0)

## <span id="page-3-0"></span>Blackbaud Outcomes Grantee Portal Sign In

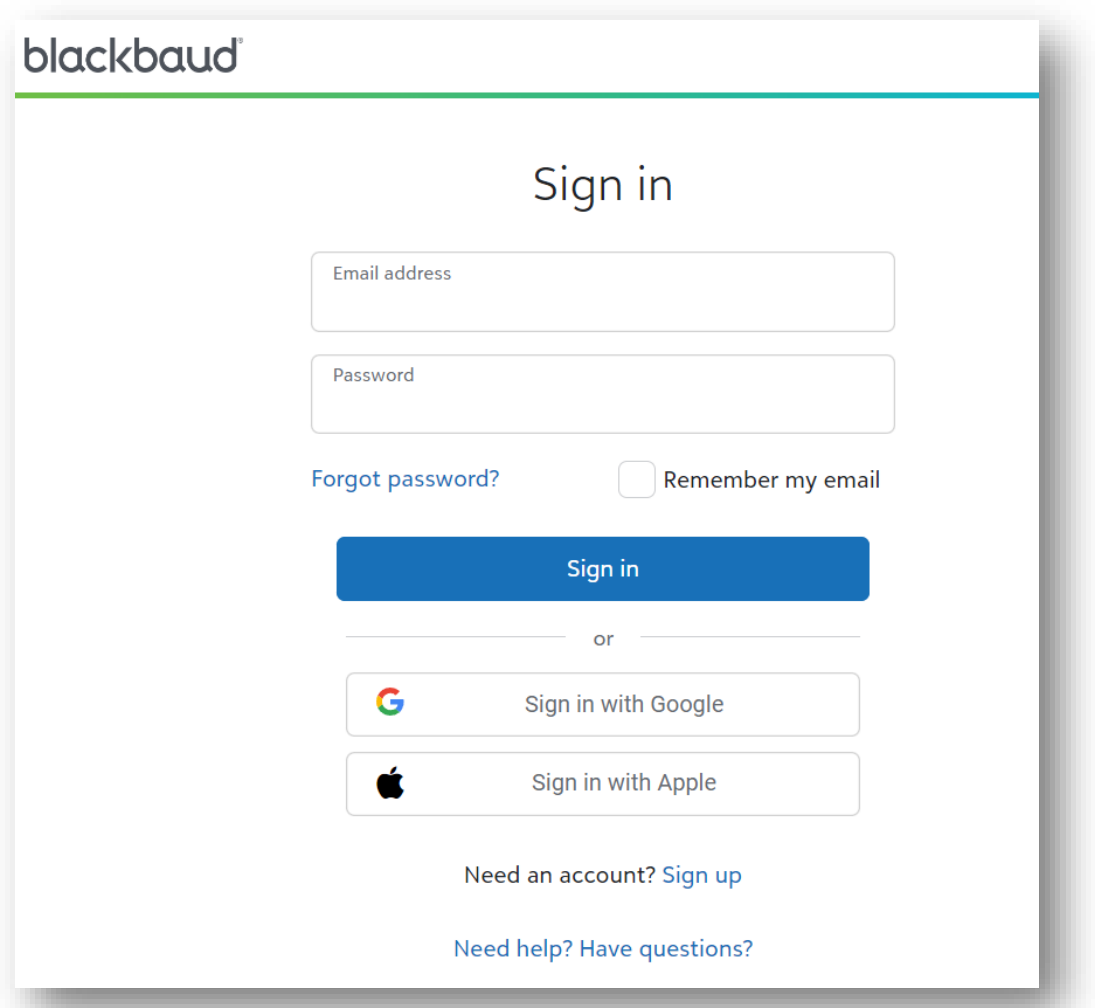

#### The **Sign in** link will display:

Use the **SAME** email used when first creating your account. Applicants only need to create one account. All progress updates, applications, requirements from ALL foundations will roll into ONE account.

#### <sup>4</sup> [https://portal.blackbaudoutcomes.com](https://portal.blackbaudoutcomes.com/)

## <span id="page-4-0"></span>First Time Sign In

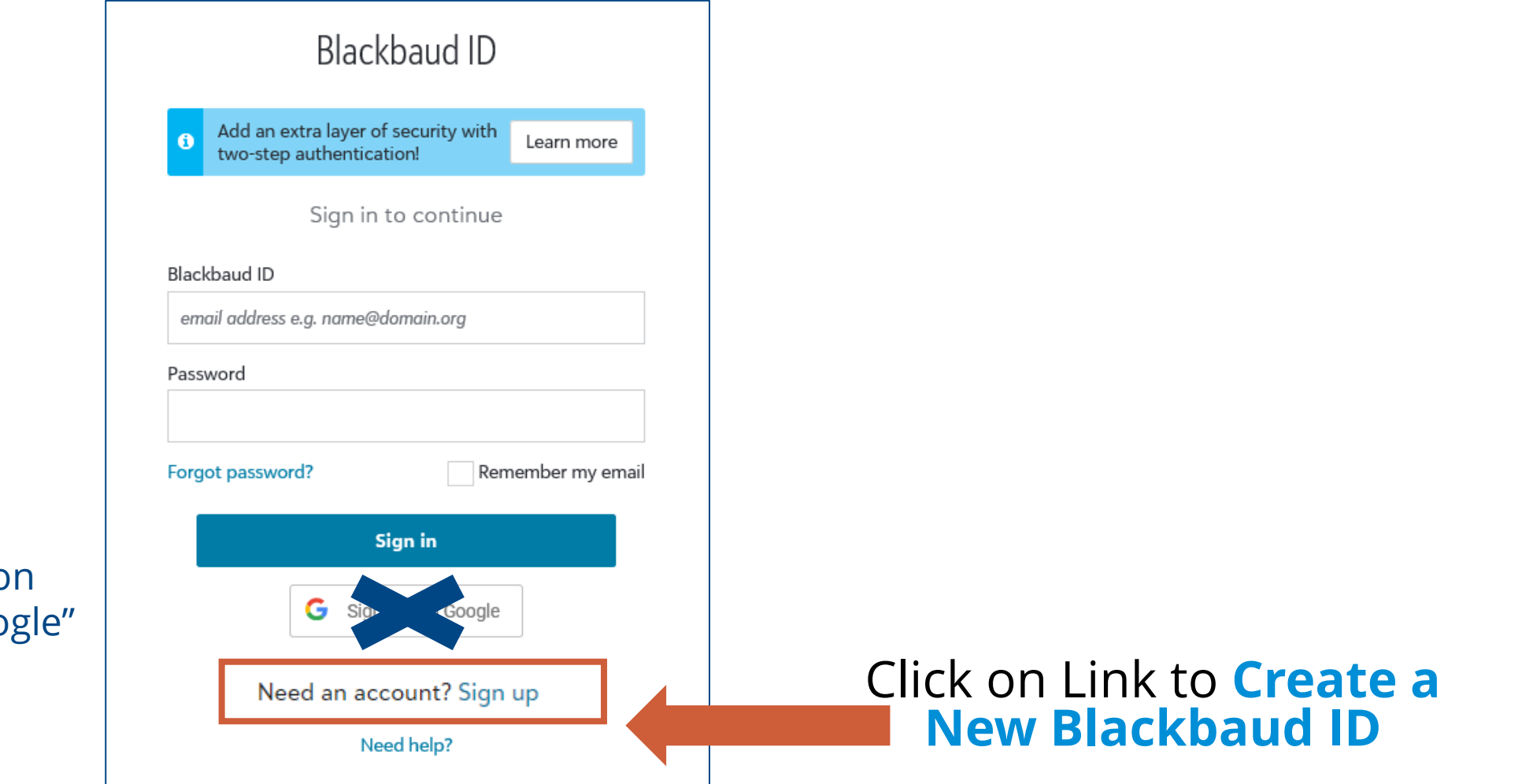

Do **NOT** click on "Sign in with Goo

## <span id="page-5-0"></span>Creating a Blackbaud ID

#### 1. Enter information to create a Blackbaud ID

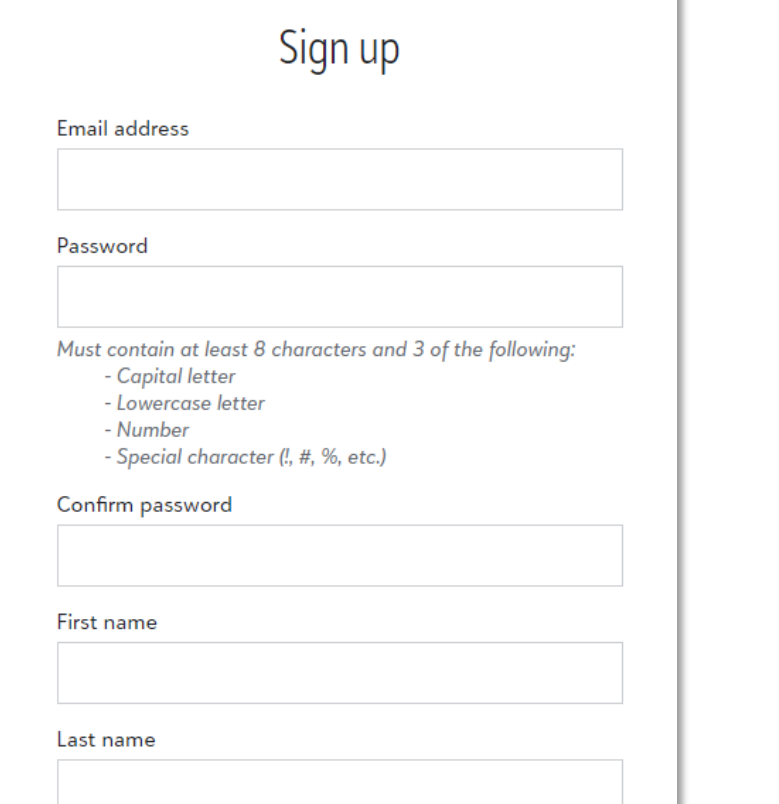

By continuing below, you are agreeing to the Blackbaud, Inc. Terms of Use and Privacy Policy.

Sign up

2. Blackbaud will send you an email to confirm your new ID. Confirm via email and proceed to the grant application

#### Thanks for signing up!

To confirm your new Blackbaud ID, follow the instructions in the email we just sent to:

#### **name@email.com**

If you don't get the email within 5 minutes, make sure the address above is spelled correctly, or check your Junk folder.

**Resend** email

Back to sign-in

Need help?

## <span id="page-6-0"></span>Grant Application Navigation

#### Click on each tab to complete the required organizational and program/project information

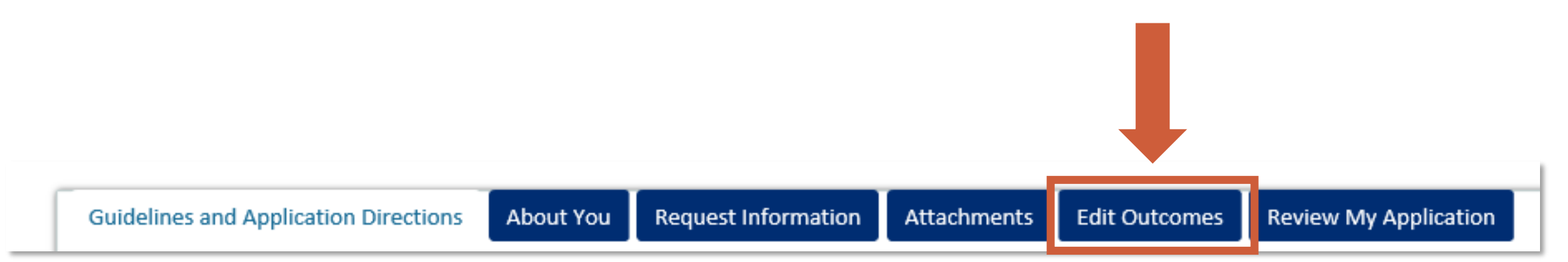

**Edit Outcomes:** When submitting your grant application, you will be asked to complete required anticipated outcome measurements

See next slide – [Completing an Outcomes Application](#page-7-0) for more details

## <span id="page-7-0"></span>Completing an Outcomes Application

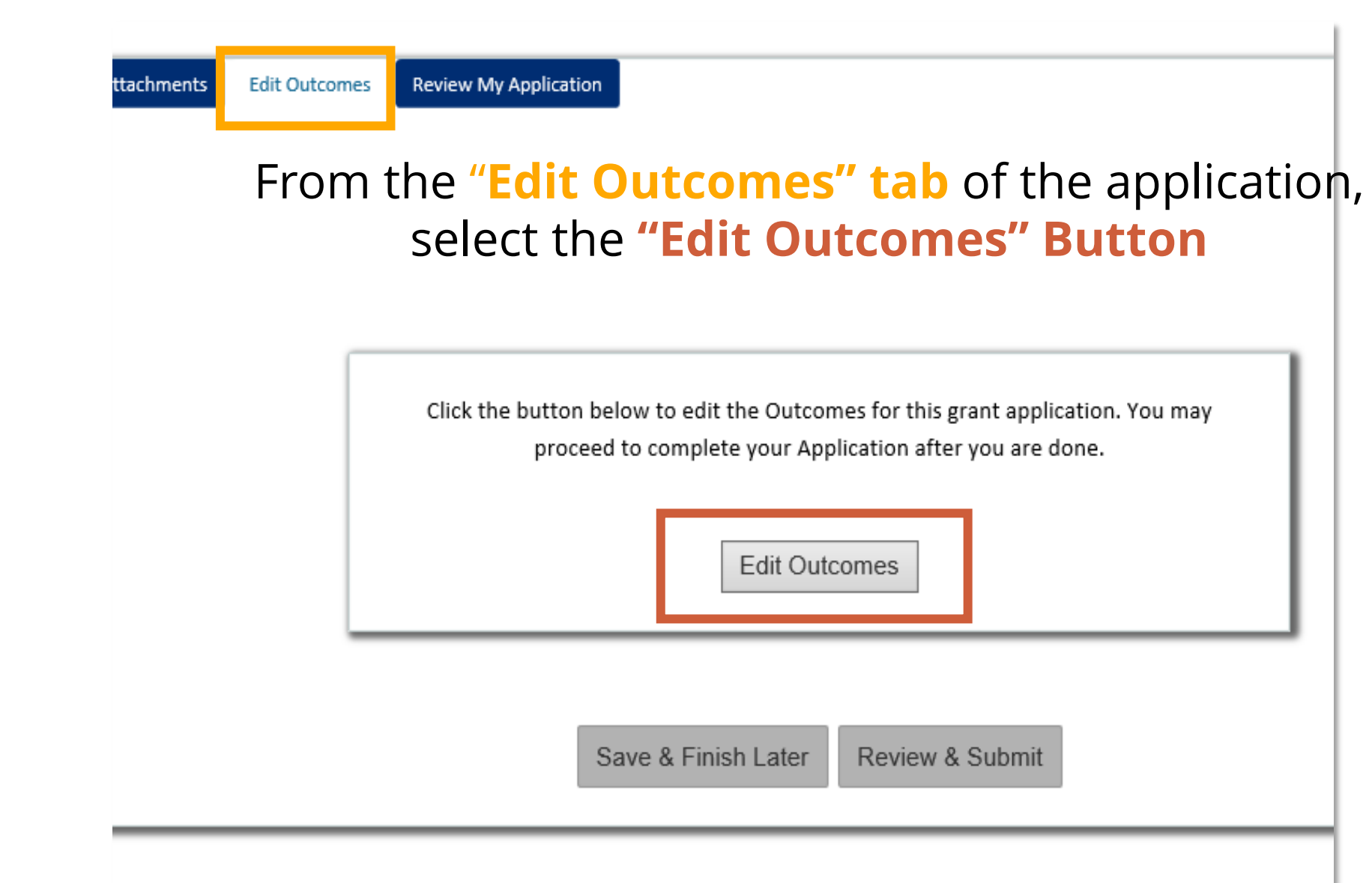

## Completing an Outcomes Application Cont.

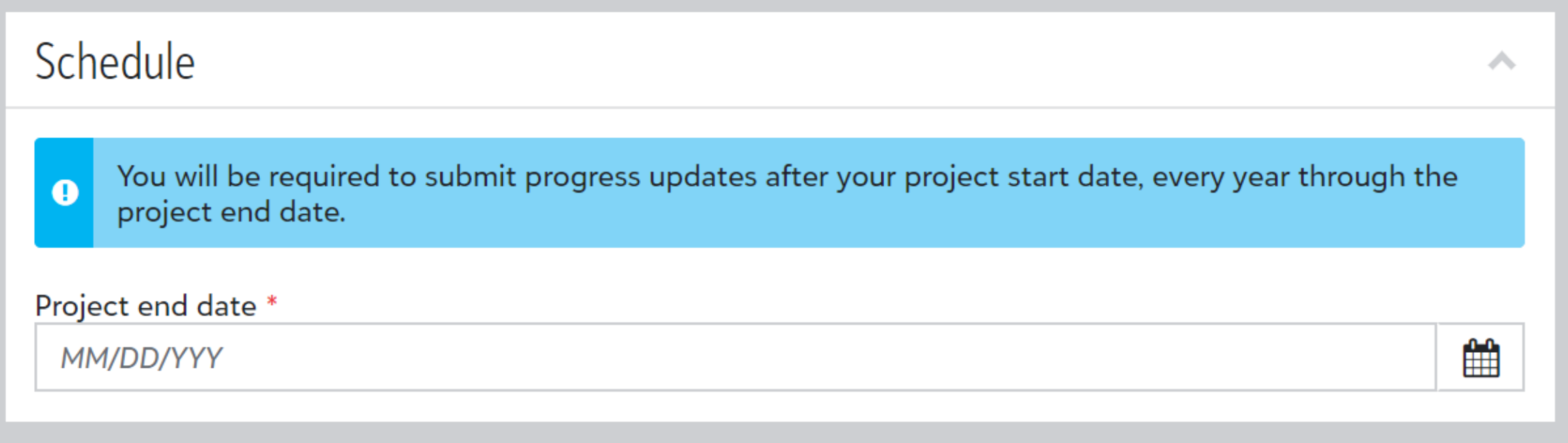

#### Select the **Project End Date**

**NOTE:** Your project end date should be at least six (6) weeks from the start date of January 1, 2024

### <span id="page-9-0"></span>Adding Outcome Measurements

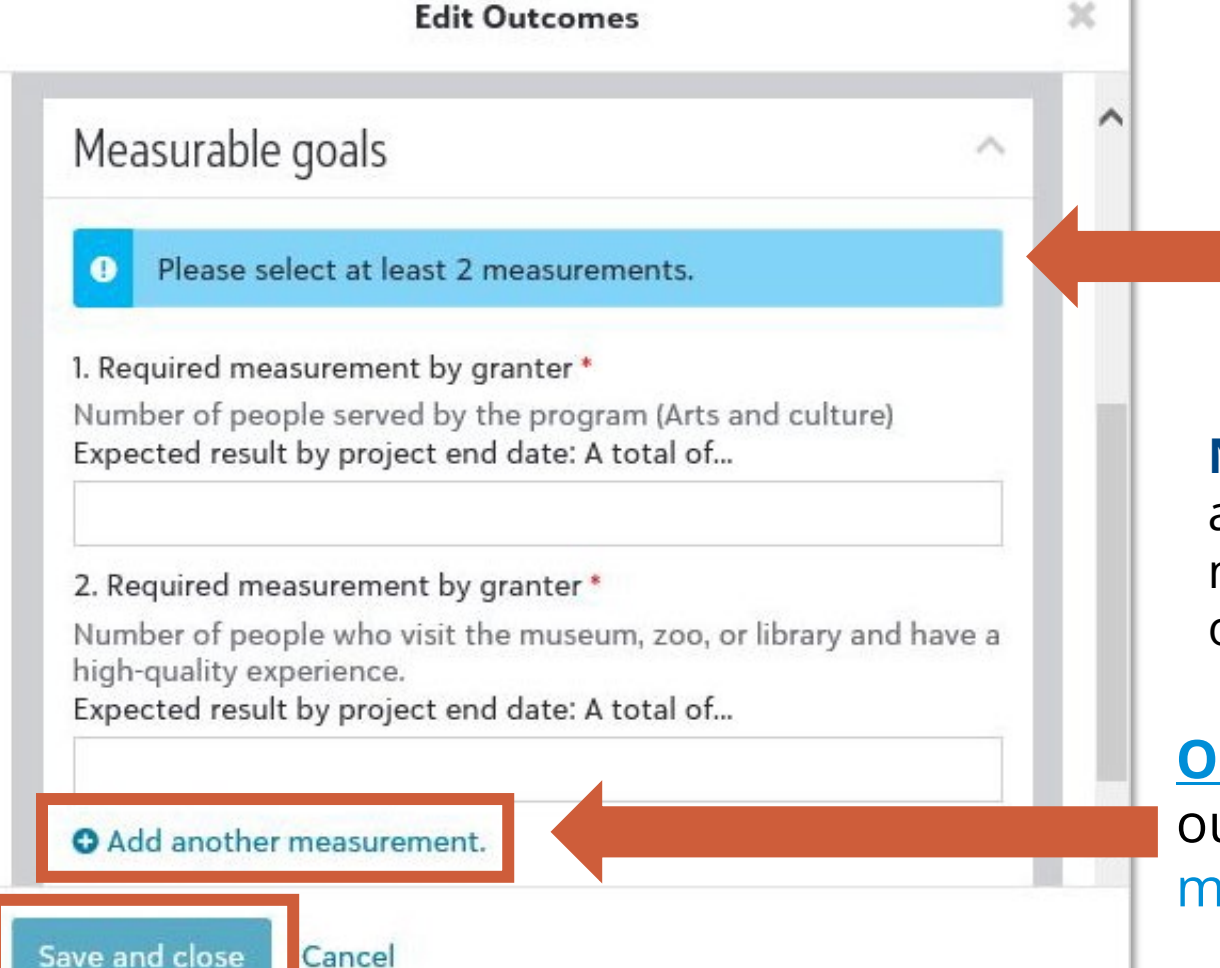

Cancel

#### Complete the required anticipated required measurements

**NOTE:** Please make sure that there the anticipated outcome measurement includes only numbers. The system is unable to accept letter or special characters.

**Optional:** To add additional anticipated outcome measurements, select "Add another measurement" – See [next slide](#page-10-0)

Save anticipated outcome measurements and return to application. **NOTE:** You will not be able to save until all required anticipated outcome measurements are completed.

#### <span id="page-10-0"></span>Adding Additional Outcome Measurements

#### **Edit Outcomes**

#### Please select at least 2 measurements.  $\bullet$

1. Required measurement by granter \*

Number of people served by the program (Arts and culture) Expected result by project end date: A total of...

10000

#### 2. Required measurement by granter \*

Number of people who visit the museum, zoo, or library and have a high-quality experience. Expected result by project end date: A total of...

7000

#### 3. Measurement by granter m

#### Select a measurement

Number of screenings performed (Arts and culture) Number of visitors who attend events held as part of the program

Save and close Cancel

When you select "Add a measurement" a dropdown will appear with additional anticipated outcome measurements to choose from

## <span id="page-11-0"></span>Blackbaud Outcomes Grantee Portal

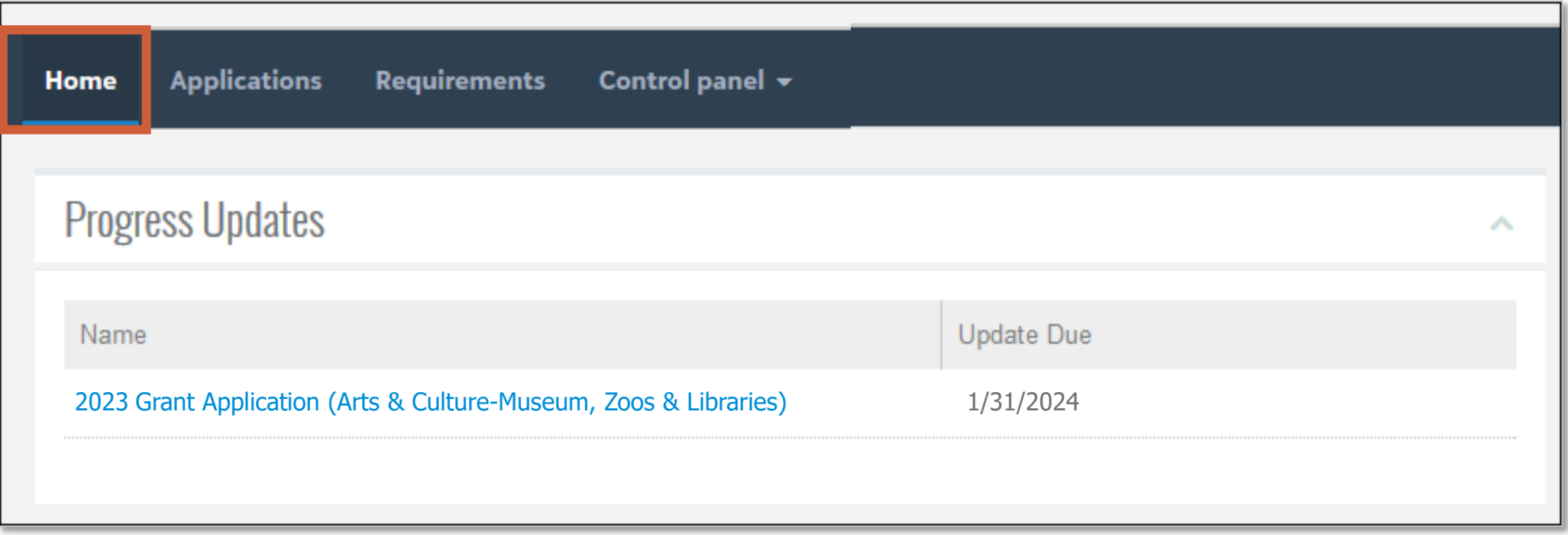

View Outcomes Progress Updates that are due, saved and submitted applications, and other requirement reports

## <span id="page-12-0"></span>Applications Tab

blackbaud Outcomes Home **Applications** Requirements Control panel  $\star$ Applications **In Progress Applications 2 Completed Applications O**  $\hfill \Box$ Find in this list Q Form Title Funder Change Date Project Title Applicant ID Type Group Request Amount 2023 Pacific Life Foundation **2022**Only me Pacific Life Sample Application  $\frac{1}{2}$ Single \$10,000.00 561 Pacific Life Foundation Program Grant Application **Stage** (Human Services- Basic Aid) **2022**  $\left( \frac{1}{2} \right)$ 2023 Pacific Life Foundation PL Grant Application PL Foundation Sample 561 Single Pacific Life Foundation \$75,000.00 Capital Grant Application Group **Stage** Application Single Weingart Foundation Grant Weingart Foundation **Mundation** Jun 28, 2021 Chly me \$10,000.00 \$10,000.00 Weingart Foundation Grant **2021** 561  $\blacksquare$ Stage **2020** Only me  $\left( \begin{matrix} \text{ } \\ \text{ } \end{matrix} \right)$ \*Outcomes Awareness 2017 -Product Services 8 \$7,500.00 561 Single Blackbaud Outcomes **Asthma Education** Grant **Stage** 

#### View all grant applications from all foundations in **ONE** account!

#### <span id="page-13-0"></span>Adding Progress Updates

- Grant Applicants will receive an email when a progress update is coming due.
- Coming due progress updates will be available on the homepage of the Blackbaud Outcomes Grantee Portal

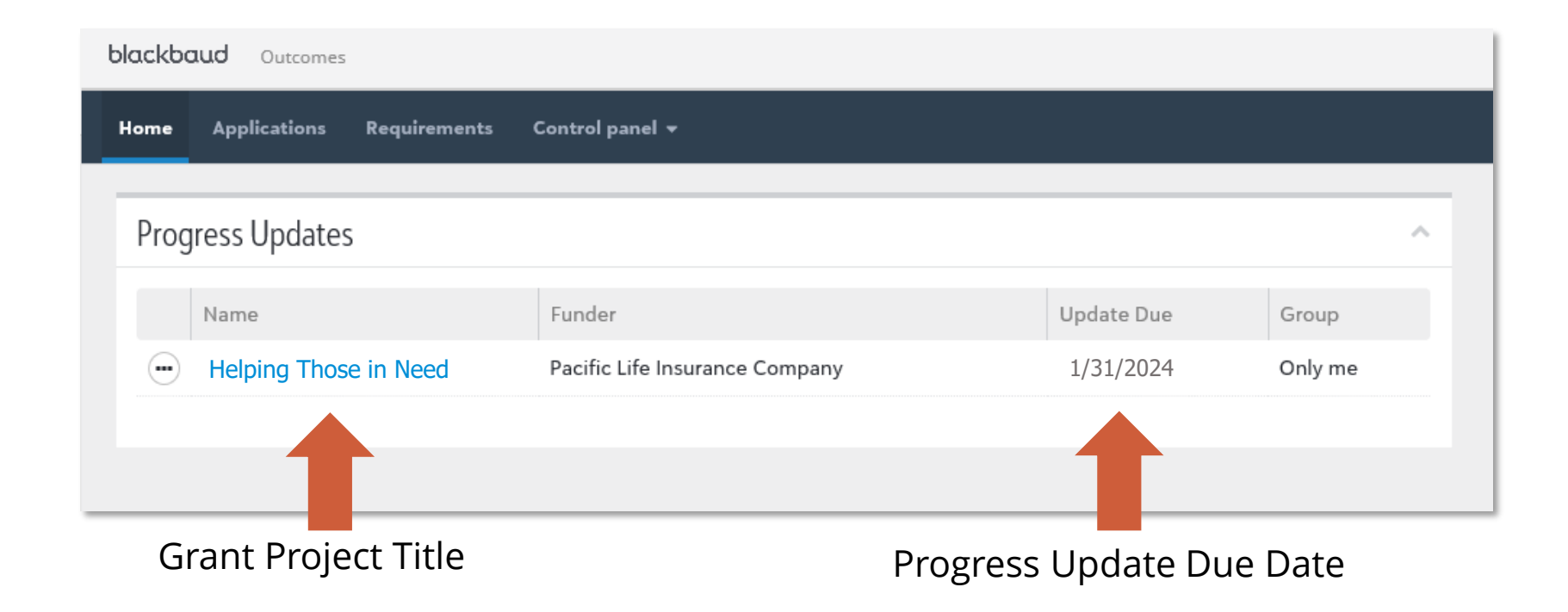

### Adding Progress Update Cont.

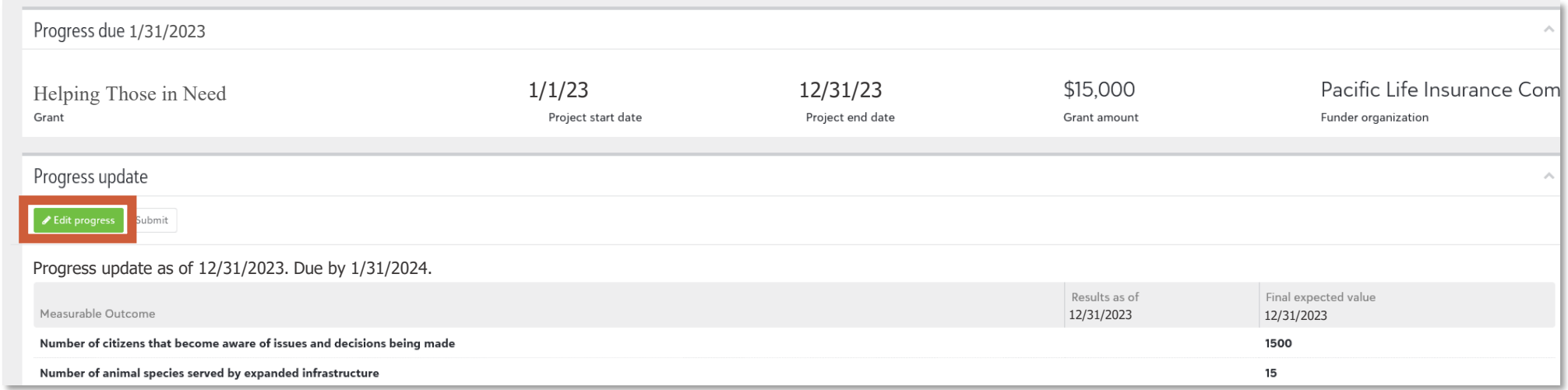

Click "Edit progress" and add your updated outcomes data for the grant thus far.

Please also include any status updates in the notes section of the progress update.

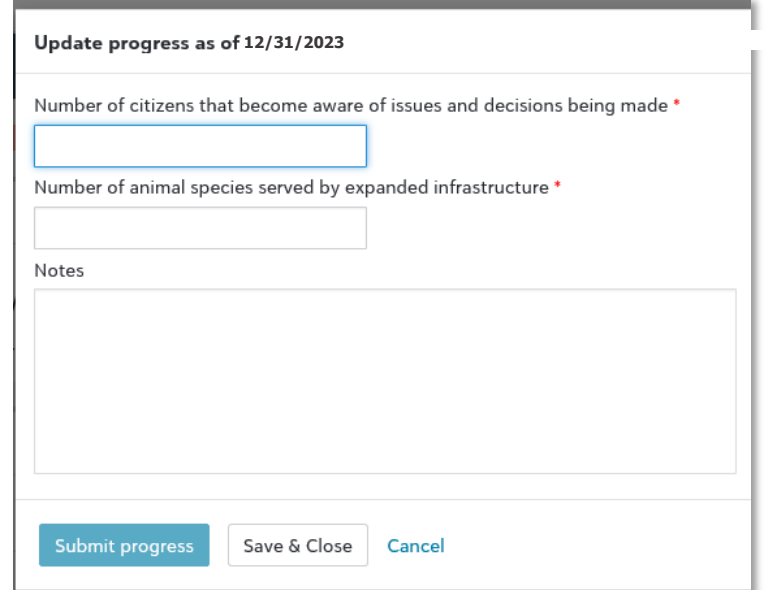

## <span id="page-15-0"></span>Creating Groups

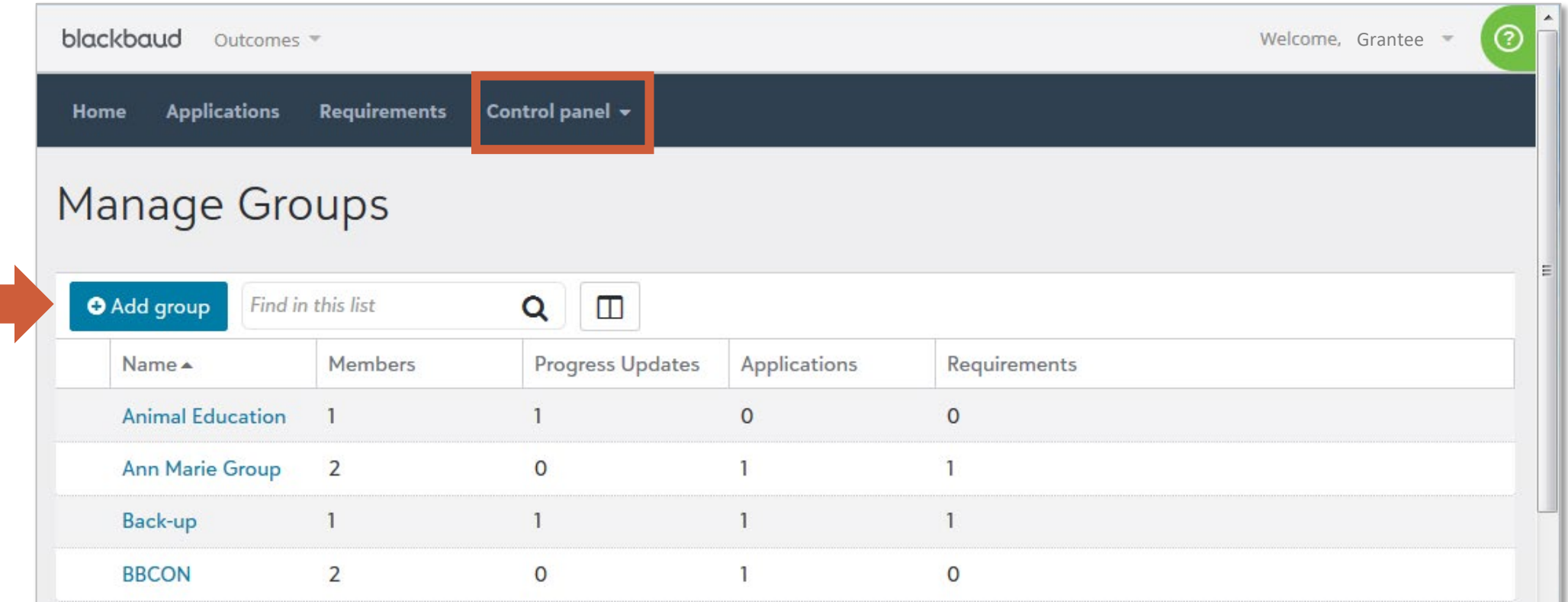

Share applications and create groups for applications, progress updates, and requirements.

<span id="page-16-0"></span>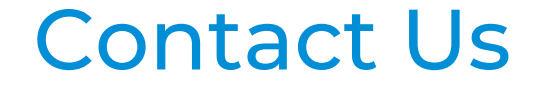

# If you have questions, please contact the Pacific Life Foundation at [PLFoundation@pacificlife.com](mailto:PLFoundation@PacificLife.com?subject=2024%20Grant%20Cycle%20Application)